# *Практическая работа*

# *Работа № 1. Редактирование рабочей книги*

**Цель работы:** создание и сохранение электронной таблицы (рабочей книги). Изучение способов работы с данными в ячейке (форматирование содержимого ячеек, выбор диапазона ячеек и работа с ними, редактирование содержимого ячеек). Изучение возможностей автозаполнения.

# **Методика выполнения работы**

1. Создайте новую рабочую книгу (кнопка *Создать* на стандартной панели инструментов или меню *Файл* команда *Создать.).*

*2.* Переименуйте текущий рабочий лист (дважды щелкните на ярлыке текущего рабочего листа и переименуйте его).

3. Добавьте еще один рабочий лист в рабочую книгу (щелкните правой кнопкой мыши на ярлыке листа и в *контекстном меню* выберите команду *Добавить).*

4. Сохраните созданный вами файл под именем book.xls в своем каталоге (меню *Файл* команда *Сохранить).*

5. Создайте таблицу по предложенному образцу (табл. 1.1). Для этого нужно выполнить следующие действия:

в ячейку *А1* ввести заголовок таблицы «Экзаменационная ведомость»;

в ячейку *A3* ввести «№ п/п»;

в ячейку *ВЗ* ввести «Фамилия, имя, отчество»;

в ячейку *СЗ* ввести «№ зачетной книжки»;

в ячейку *D3* ввести «Оценка»;

в ячейку *ЕЗ* ввести «Фамилия экзаменатора».

Пример выполнения пятого пункта задания.

*Таблица 1 1*

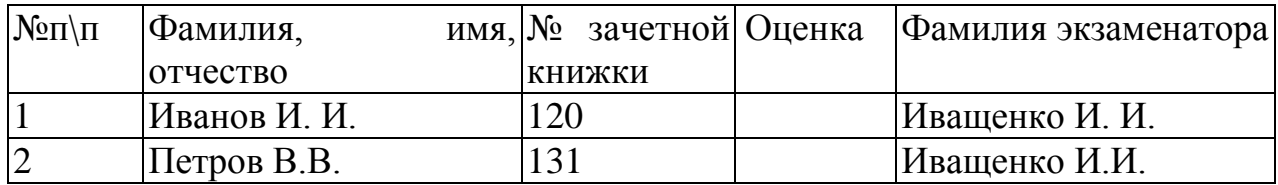

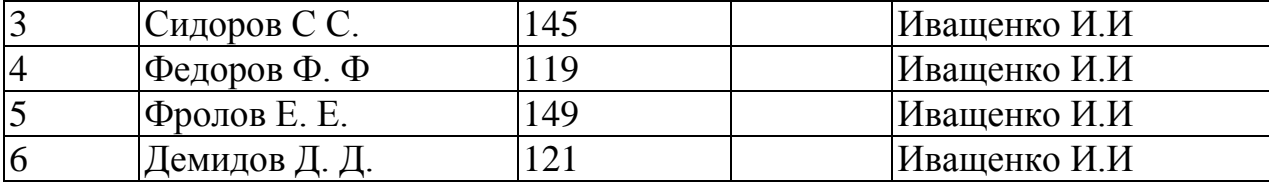

6. Отформатируйте ячейки шапки таблицы:

выделите блок ячеек *(АЗ:ЕЗ);*

выполните из меню *Формат* команду *Ячейки* и перейдите ко вкладке *Выравнивание;*

в диалоговом окне *Выравнивание* выберите опции: *Горизонтальное*  по центру; *Вертикальное* — по верхнему краю; переключатель — *Переносить по словам,* а по вкладке *Шрифт* измените начертание букв и размер шрифта).

7. Измените ширину столбцов, в которые не поместились введенные данные. Для этого можно перетащить границы между строками и столбцами или навести указатель мыши на границу между заголовками столбцов, дважды щелкнуть основной кнопкой мыши. Для более точной настройки надо выбрать команду *Строка (Столбец)* из меню *Формат* и активизировать подходящую команду из открывающегося меню.

8. Обрамите таблицу (*Панель инструментов —>* кнопка *Обрамление).*

9. Присвойте каждому студенту свой порядковый номер, используя маркер заполнения. Для этого:

сделайте текущей первую ячейку столбца «№ п\п» и введите в нее цифру 1;

затем заполните цифрой 2 следующую ячейку этого столбца;

выделите блок, состоящий из двух заполненных ячеек;

установите указатель мыши на правый нижний угол выделенного блока. Указатель мыши станет черным крестиком — это *маркер заполнения.*  Перетащите маркер заполнения при нажатой правой кнопке мыши вниз;

или выберите команду *Правка* -» *Заполнить —> Прогрессия.*

10. Заполните столбец «Фамилия экзаменатора». Воспользуйтесь методом автозавершения, который состоит в том, что Excel «угадывает» слово, которое собирается вводить пользователь, или заполните ячейки с помощью *маркера заполнения.*

11. Скопируйте таблицу на другой рабочий лист при помощи буфера обмена. Для этого следует:

выделить таблицу или 'диапазон ячеек;

правой клавишей мыши вызвать *контекстное меню;*

выполнить команду *Копировать;*

затем перейти на другой лист;

установить курсор в первую ячейку предполагаемой таблицы;

выполнить команду *Вставить* из контекстного меню.

12. Добавьте в новую таблицу одну строку и один столбец. Для этого нужно:

выделить диапазон ячеек по столбцу;

щелкнуть правой кнопкой мыши и в открывшемся контекстном меню выбрать команду *Добавить ячейки;* то же самое повторить для строки.

13. Внесите в таблицу ряд изменений:

очистите колонку с фамилией экзаменатора;

озаглавьте эту колонку *«Подпись экзаменатора».*

14. Отсортируйте в новой таблице столбцы 2 и 3 по возрастанию (меню *Данные* команда *Сортировка* или на Стандартной панели инструментов кнопка *Сортировать по возрастанию (Сортировать по убыванию)).*

15. Распечатайте созданный документ *(Файл* -> *Печать).* 

# *Работа № 2. Построение диаграмм*

**Задание.** На основе данных, приведенных в табл. 1.2, постройте несколько типов диаграмм, наглядно показывающих итоги сессии.

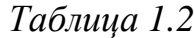

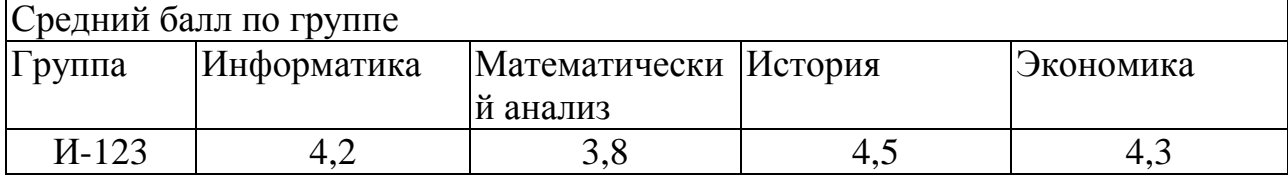

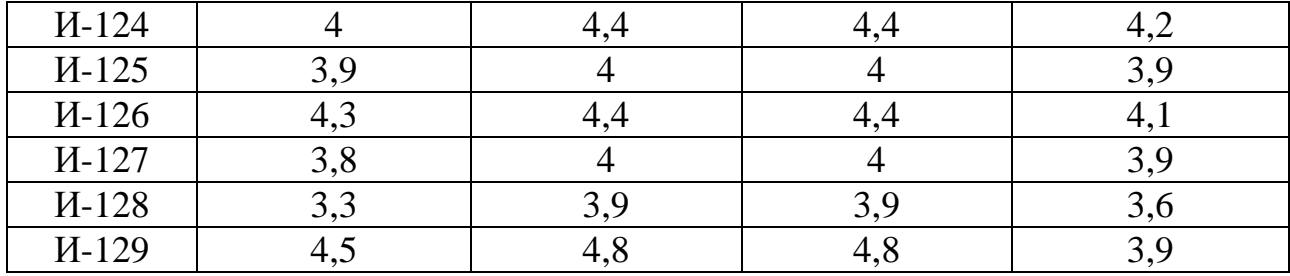

# Методика выполнения работы

1. На листе 1 создайте таблицу «Сведения о результатах сдачи сессии на факультете», внесите в нее данные.

2. Постройте диаграмму для всех групп и всех предметов на отдельном листе типа Столбчатая или График. Для этого следует:

выделить всю таблицу;

выполнить команду меню Вставка - Диаграмма; или воспользоваться кнопкой Мастер диаграмм на стандартной панели инструментов.

 $\mathcal{E}$ На третьем шаге построения диаграммы внесите название диаграммы, обозначения осей, добавьте легенду.

4. Постройте диаграммы и сравните результаты сдачи по предметам: информатика, математический анализ и экономика:

столбцы «Группа», «Информатика», «Математический выделите анализ» и, удерживая клавишу Ctrl, выделите столбец «Экономика»; выберите тип диаграммы График.

5. Измените результаты сдачи сессии и проверьте, как это отразилось на построенных диаграммах.

6. Отчет о работе представьте в виде диаграмм на отдельных листах рабочей книги.

#### Работа № 3. Формулы в Excel

Цель работы: создание и использование простых формул в Excel.

Задание № 1. Торговая фирма имеет в своем ассортименте следующий товар: телевизоры стоимостью \$300, видеомагнитофоны стоимостью \$320, музыкальные центры стоимостью \$550, видеокамеры стоимостью \$700, видеоплееры стоимостью \$198, аудиоплееры стоимостью \$40. В январе было продано телевизоров — 10, видеомагнитофонов — 5, музыкальных центров — 6, видеокамер — 2, видеоплееров — 7, аудиоплееров — 4. Используя возможности Excel, найти сумму выручки от продаж в рублях и долларах.

# Методика выполнения работы

1. Создайте таблицу, внесите в нее исходные данные задачи.

2. Для подсчета выручки от продажи в долларах в ячейки столбца соответствующие формулы. B формулах внесите использована относительная адресация ячеек. Формула вводится лишь в одну ячейку, а остальные формулы в столбце получены при помощи автозаполнения.

 $3<sub>1</sub>$ Подсчитайте выручку от продажи в рублях. В формулах использована смешанная и абсолютная адресация ячеек. Для введения абсолютного и смешанного адреса необходимо после введения ссылки нажать клавишу F4 и выбрать из предлагаемых вариантов нужный.

 $\mathcal{A}_{\cdot}$ Подсчитайте сумму выручки от продажи всех видов товаров. Выделить столбец и нажать кнопку Автосумма на стандартной панели инструментов или установить курсор в последнюю ячейку столбца Е в строку «Итого сумма выручки» и воспользоваться кнопкой Вставка функции, расположенной также на стандартной панели, в окне Мастера функций следует выбрать СУММ из категории Математические.

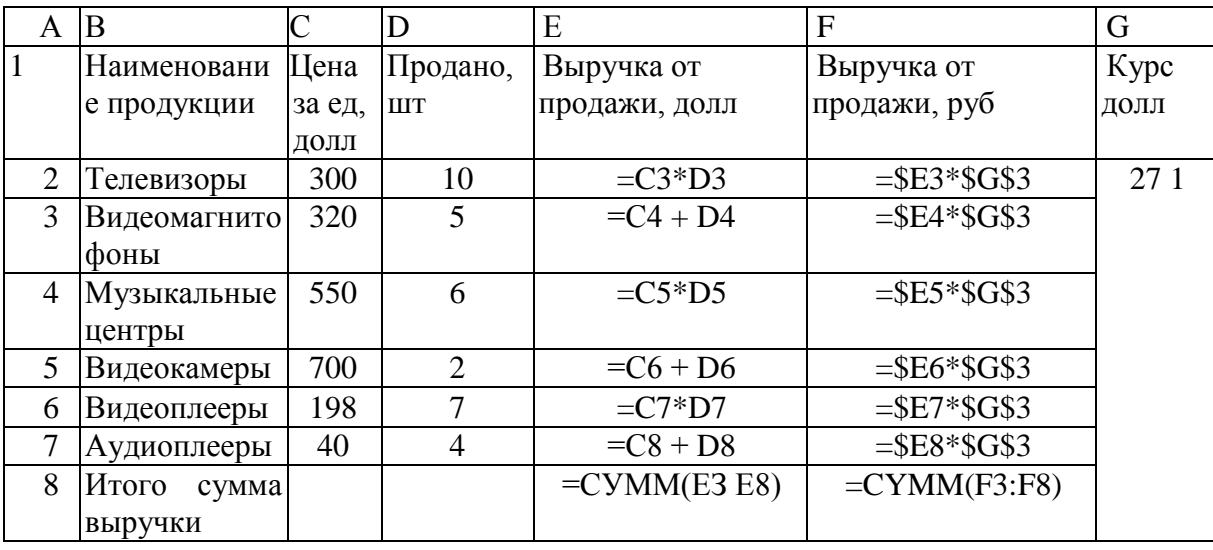

Таблица 1.3

# Задание №2.

Изучите создание и использование простых формул, используя 1. тематику финансового и банковского менеджмента.

2. Сопоставьте доходность акции по уровню дивидендов за 1999 г. по отдельным эмитентам. Исходные данные задачи представлены в табл. № 1.4.

(NA) — номинал акции;

(СР) — цена продажи;

(Div) — дивиденды, объявленные в расчете на год.

*Таблица 1 4*

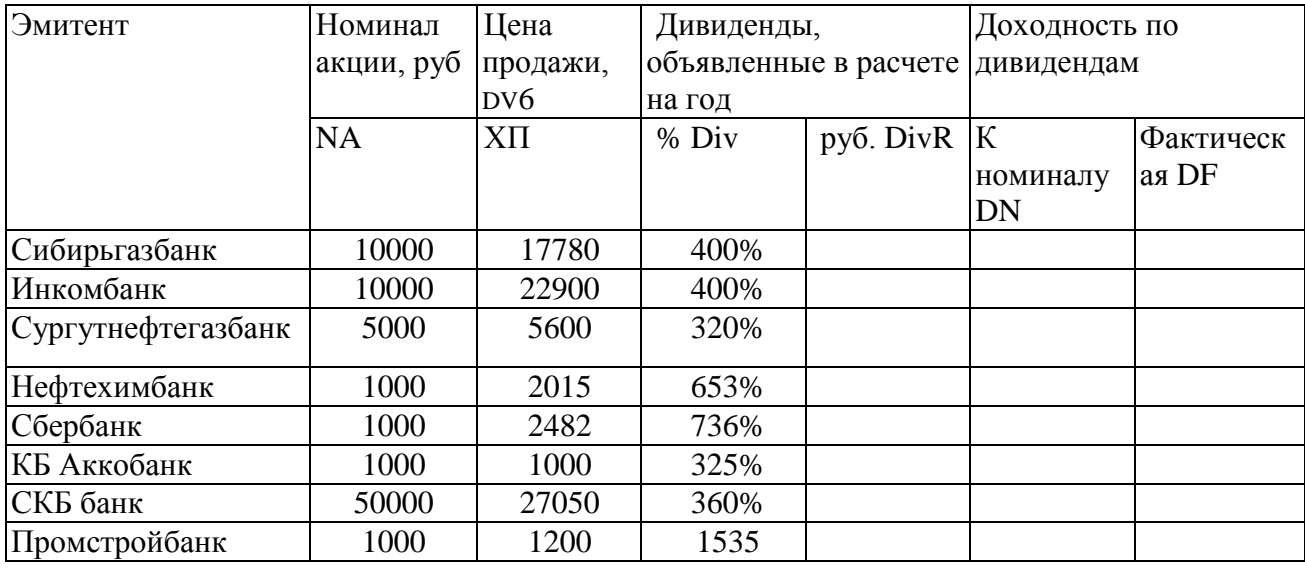

3. Визуально проанализируйте полученные результаты.

## **Методика выполнения работы**

1. В соответствующие столбцы введите формулы для расчета выходных показателей:

 $DivR(i) = NA(i)*Div(i);$ 

 $DN(i) = Div(i);$ 

 $DF(i) = DivR(i)/CP(i),$ 

где *i =* [1,N], N— число рассматриваемых эмитентов.

2. На основании исходного документа «Доходность акций по отдельным дивидендам» рассчитайте следующие значения:

средняя цена продажи акций по всем эмитентам (выделить столбец «Цена продажи» без заголовка, вызвать из стандартной панели *Мастер функций* -> категория *Статистическая* -> функция = СРЗНАЧ;

максимальная цена продажи акций по всем эмитентам (выделить

столбец «Цена продажи» без заголовка, вызвать из стандартной панели *Мастер функций* -> категория *Статистическая* —*>* функция = МАКС;

минимальная цена продажи акций (выделить столбец «Цена продажи» без заголовка, вызвать из стандартной панели *Мастер функций* -> категория *Статистическая* —> функция = МИН;

максимальная фактическая доходность акций по уровню дивидендов (выделить столбец «Фактическая доходность» без заголовка, вызвать *Мастер функций* -> категория *Статистическая* -> функция = МАКС;

минимальная фактическая доходность акций по уровню дивидендов (выделить столбец «Фактическая доходность» без заголовка, вызвать *Мастер функций* -» категория *Статистическая* -> функция = МАКС;

3. Результаты расчетов оформите в виде табл. 1.5.

*Таблица 1.5*

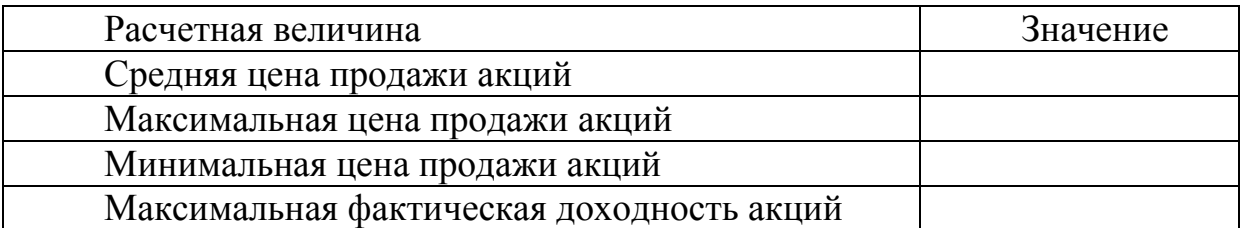

4. В исходной таблице отсортируйте записи в порядке возрастания фактической доходности по дивидендам (выделить таблицу без заголовков и строки «Среднее значение», выполните команду *Сортировка* меню *Данные).*

5. Выполните фильтрацию таблицы, выбрав из нее только тех эмитентов, фактическая доходность которых больше средней по таблице. Алгоритм фильтрации следующий:

выделить данные таблицы с прилегающей одной строкой заголовка;

выполнить команду *Фильтр* — *Автофильтр* меню *Данные;*

в заголовке столбца «Фактическая доходность» нажать кнопку раскрывающегося списка и выбрать *Условие;*

в окне пользовательского автофильтра задать условие >«среднее значение».

6. Результаты фильтрации поместите на новый рабочий лист,

включив в него следующие графы:

эмитент;

номинал акции;

цена продажи;

доходность по дивидендам фактическая.

7. Постройте на отдельном рабочем листе Excel круговую диаграмму, отражающую фактическую доходность по дивидендам каждого эмитента в виде соответствующего сектора (выделить столбцы «Эмитент» и «Фактическая доходность», выполнить команду меню *Вставка* —> *Диаграмма).* На графике показать значения доходности, вывести легенду и название графика «Анализ фактической доходности акций по уровню дивидендов».

8. Постройте на новом рабочем листе Excel смешанную диаграмму, в которой представьте в виде гистограмм значения номиналов и цены продажи акций каждого эмитента, а их фактическую доходность покажите в виде линейного графика на той же диаграмме. Выведите легенду и название графика *«Анализ доходности акций различных эмитентов».* Алгоритм построения смешанного графика следующий:

выделить столбцы «Эмитент», «Номинал акции» и «Цена продажи»;

выполнить команду меню *Вставка* -» *Диаграмма* -> тип диаграммы *Гистограмма;*

для добавления линейного графика *«Фактическая доходность по дивидендам»* правой клавишей мыши активизировать меню *Диаграмма* -» *Исходные данные* -» во вкладке *Ряд,* выбрать кнопку *Добавить,* в поле *Имя*  ввести название ряда «Доходность», в поле *Значения* ввести числовой интервал, соответствующий фактической доходности по дивидендам;

на полученной диаграмме курсор мыши установить на столбец, соответствующий значению «Доходность», правой клавишей мыши активизировать контекстное меню, выбрать команду *Тип диаграммы,* где выбрать тип диаграммы — *График;*

*9.* Подготовьте результаты расчетов и диаграммы к выводу на печать (меню *Файл* команда *Печать).*

# *Работа № 4. Сортировка данных в списке*

# **Задание.**

1. Выполнить сортировку данных табл. 6.6 по возрастанию кода предмета, даты проведения занятия, номера группы.

2. Выполнить сортировку данных табл. 1.6 по возрастанию, используя сочетания признаков: код предмета и дата проведения занятия; код предмета и номер группы; номер группы и дата проведения занятия, а также сочетание всех трех признаков.

Методика выполнения работы

1. Создайте новую рабочую книгу (меню *Файл* команда *Создать)* и сохраните ее под именем SORT.XLS в рабочем каталоге (меню *Файл* команда *Сохранить как)*

*2.* Сформируйте таблицу результатов занятий.

*Таблица 1*.6

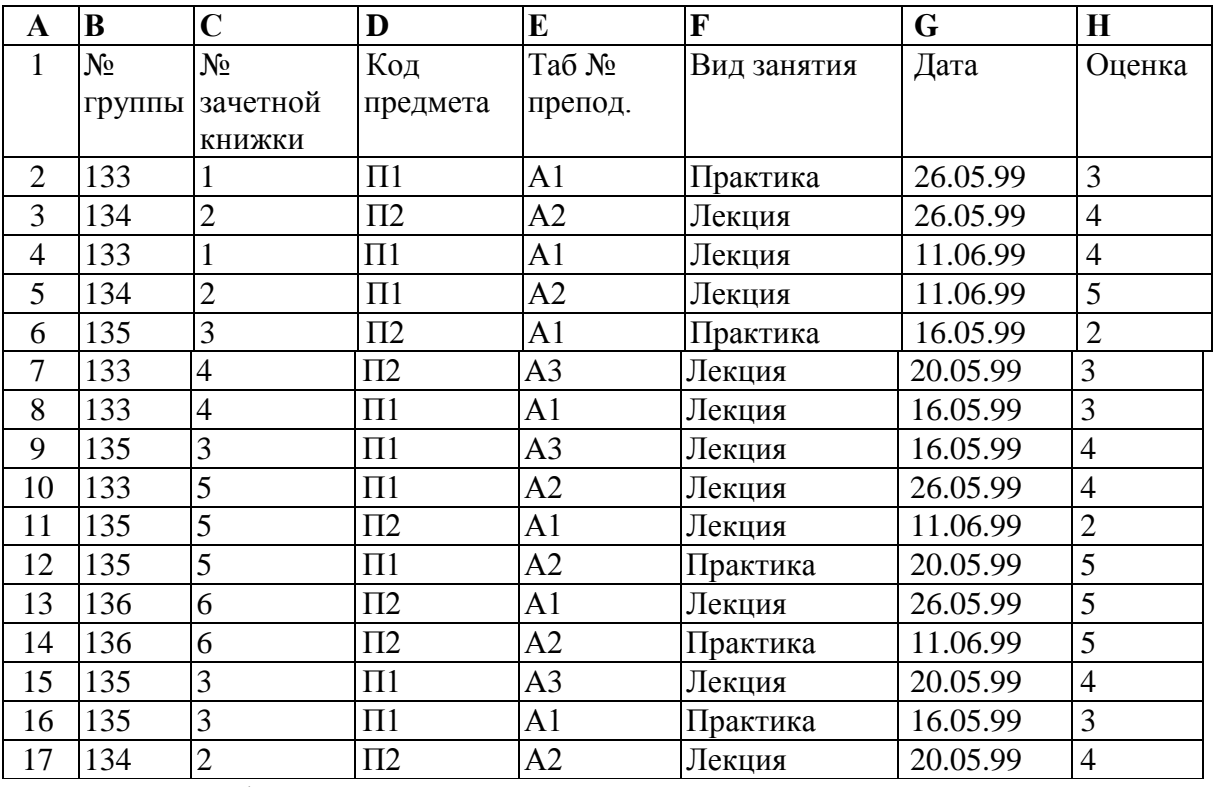

3. Отформатируйте шапку таблицы следующим образом: шрифт

Times New Roman;

размер шрифта 12 пт., курсив;

выравнивание по горизонтали — *По значению;*

выравнивание по вертикали — *По верхнему краю;*

установите ключ *«Переносить по словам»* (выделить соответствующие ячейки и выполнить команду *Формат* — *Ячейки).*

4. Выполните сортировку по столбцу «Код предмета», расположив коды предметов по возрастанию. Для этого нужно:

выделить таблицу с одной строкой заголовка;

выполнить команду меню *Данные -> Сортировка;* 

в окне *Сортировка диапазона* в строке *Сортировать по* **«коду**  предмета»).

5. Результат сортировки скопируйте на Лист 2:

выделите всю таблицу, выполнить команду *Правка -> Копировать;*  затем на Листе 2 установите курсор в ячейку А1 и выполните команду *Правка* —» *Вставить.*

6. Переименуйте Лист 2, дав ему имя — *Сортировка:*

указатель мыши установите на ярлычке Лист 2;

правой клавишей мыши вызовите контекстное меню; выполните команду *Переименовать.*

7. Выполните сортировку по столбцу *«Дата»,* расположив данные по возрастанию. Для этого следует:

установить курсор в любую ячейку поля *«Дата»* и ввести команду *Сортировка* из меню *Данные.* При этом должна выделиться вся область списка, а в окне *Сортировка Диапазона* в строке *Сортировать по* — столбец G. Если этого не произошло, то предварительно выделите весь список, а затем выполните указанную команду.

8. Выполните сортировку по сочетанию признаков «Дата», «№ группы», «Код предмета». Для этого следует выделить всю таблицу и в диалоговом окне *Сортировка* установить:

в строке *Сортировать по* — поле *«Дата»* по возрастанию;

в строке *Затем* — поле *«№ группы»,* по возрастанию;

в следующей строке *Затем* — поле *«Код предмета»* по возрастанию; установите флажок *Строка меток столбцов.*

результат сортировки скопировать на Лист 3 и переименовать его в *Сортировка 2.*

*Работа № 5. Фильтрация записей*

**Цель работы:** ознакомиться со способом фильтрации записей списка**,**  автофильтрации, работой с формой данных.

# **Методика выполнения работы**

1. Создайте новую рабочую книгу с названием «Фильтрация».

2. Скопируйте в новую рабочую книгу таблицу, созданную в работе № 4 (табл. 1.6).

3. Переименуйте Лист1, присвоив ему имя «Автофильтр №1».

4. Чтобы применить *Автофильтрацию,* установите курсор в область списка и выполните команду *Данные -> Фильтр* -> *Автофильтр.*

5. Сформируйте условия отбора — для преподавателя А1 выбрать сведения о сдаче экзамена на положительную оценку, вид занятий Лекция. Для этого выполните следующие действия:

в столбце *Таб № препод,* нажмите кнопку *Фильтр,* из списка условий отбора выберите А1;

в столбце *Оценка* нажмите кнопку *Фильтр,* из списка условий отбора выберите *Условие* и в диалоговом окне сформируйте условие отбора >2;

в столбце *Вид занятий* нажмите кнопку *Фильтр,* из списка условий отбора выберите *Лекция.*

6. Результат фильтрации скопируйте на новый лист, присвоив ему имя — *«Автофильтр №2».*

7. На листе *«Автофильтр №1»* результат автофильтрации отмените, установив указатель мыши в область списка и выполнив команду *Данные* -> *Фильтр* -» *Автофильтр.*

8. Сформулируйте выборку — для группы 133 получите сведения о

сдаче экзамена по предмету П1 на оценки 3 и 4.

9. Результат сохраните на новом листе, присвоив ему имя «Автофильтр №3».

 $10<sub>l</sub>$ Скопируйте исходную таблицу на новый рабочий лист, переименовав его в «Форма данных».

11. Установите курсор в область списка и выполните команду Данные -» Форма.

 $12.$ В окне Форма данных просмотрите записи списка и внесите необходимые изменения по своему усмотрению с помощью кнопок  $\langle \Pi$ редыдушая> и  $\langle \Pi \rangle$ дедующая>.

13. С помощью кнопки <Создать> добавьте новые записи.

14. В окне Форма данных сформируйте условия отбора записей. Для этого нажмите кнопку <Критерии>, название которой поменяется на <Правка>. В пустых строках имен полей списка введите критерии:

в строку Таб. № препод, введите А1;

в строку вид занятия введите Лекция;

в строку *оценка* введите условие > 2.

15. Просмотрите отобранные записи нажатием на кнопку  $\langle \Pi$ редыдущая> или  $\langle \Pi \rangle$ едующая>.

16. По аналогии сформулируйте условия отбора записей, указанные в пункте 8.

# Работа № 6. Создание базы данных

Цель работы: создание базы данных средствами Excel. Сортировка данных, выборка по различным критериям, поиск записи. Автоматическое подведение итогов.

#### Методика выполнения работы

1. Создайте таблицу по предложенному образцу (табл. 1.7).

Таблица 17

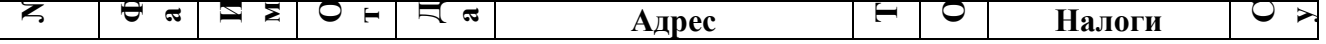

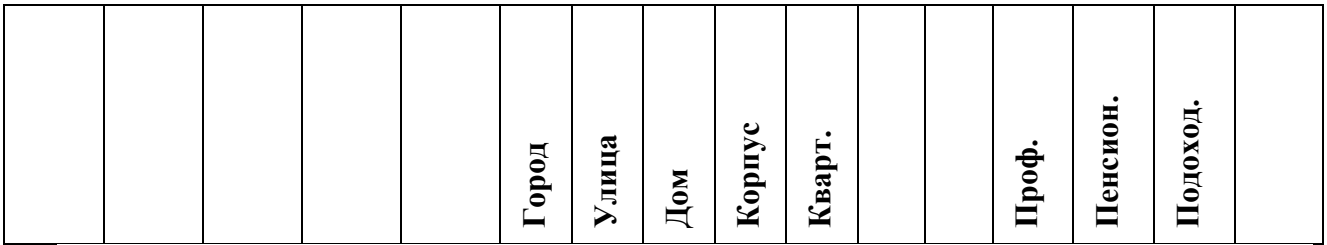

2. Для ячеек «Дата рождения» установите формат *Дата {Формат* — *Ячейка* — *Число).*

3. Для ячеек «Дом», «Квартира» установите числовой формат.

4. Для ячеек «Телефон» установите формат *Номер телефона (Формат*  -> *Ячейка* — *Дополнительный* -> *Номер телефона).*

5. Для ячеек «Оклад», «Налоги», «Сумма к выдаче» установите *Денежный формат.*

6. В ячейку столбца «Налоги профсоюзные» внесите формулу для подсчета налогов.

7. В ячейку столбца «Налоги пенсионные» внесите соответствующую формулу.

8. В ячейку столбца «Налоги подоходные» внесите формулу «12 % от оклада за вычетом минимальной заработной платы и пенсионного налога». Минимальную заработную плату принять равной 140 руб.

9. Внесите первую запись. Начиная со второй записи, заполните таблицу, используя команду меню *Данные* -> *Форма.* Перед использованием команды выделите первую запись таблицы и прилегающую к ней строку заголовка. Таблица должна содержать не менее 20 записей.

10. Выполните сортировку данных по фамилии (*Данные* —*> Сортировка) <sup>f</sup>* результат сортировки сохраните на Листе 2.

11. Отсортируйте исходные данные по возрастанию окладов, результат сохраните на Листе 3.

12. Получите список людей, проживающих например, по улице Мира (*Данные* -> *Фильтр* -> *Автофильтр),* результат сохраните на Листе 4.

13. Получите список людей, телефоны которых начинаются на цифру,

большую 3, результат сохраните на Листе 5.

# Работа № 7. Использование логических функций 4 Задание № 1.

 $1_{\cdot}$ Подсчитайте количество отличных, хороших и т. д. оценок на основании зачетной ведомости, представленной табл. 8.

2. Произведите расчет, используя операцию «Присвоение имени блоку ячеек».

# Методика выполнения работы

1 На новом листе рабочей книги создайте таблицу по образцу табл. 8.

2. Заполните данными столбцы: первый, второй, третий и четвертый.

Таблица 1.8

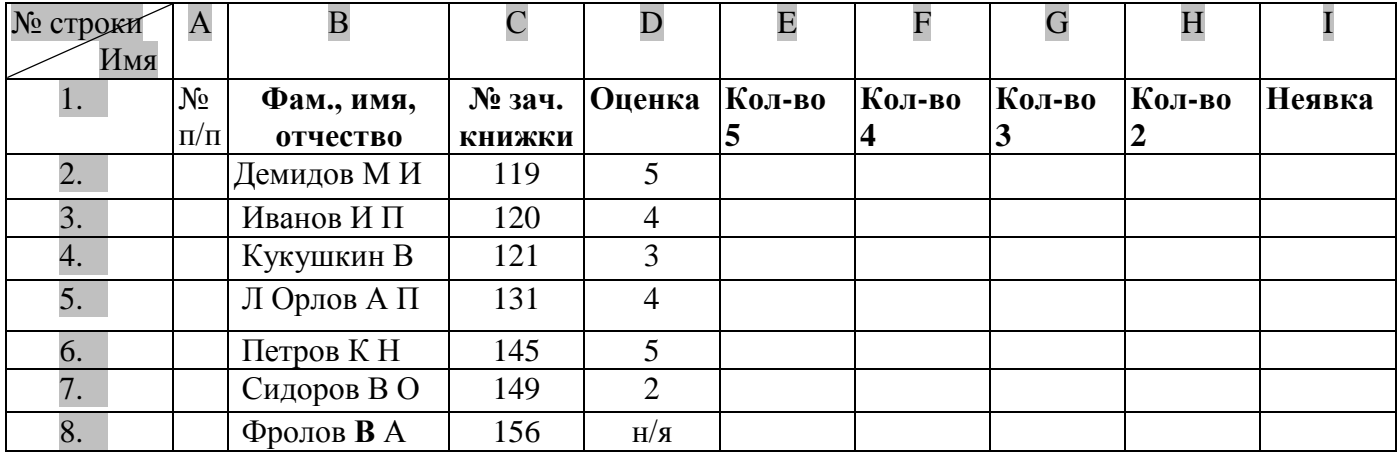

3 В шестой, седьмой, восьмой, девятый и десятый столбцы введите формулы, для этого воспользуйтесь Мастером функций из панели инструментов Стандартная:

установите курсор в первую ячейку столбца отличных оценок (D2) и активизируйте Мастер функций;

в первом диалоговом окне выберите категорию функции и название функции;

#### Логические функции Категория: ЕСЛИ Имя функции:

щелкните на кнопке <*Готово*>:

во втором диалоговом окне установите курсор в поле Логическое выражение и щелкните мышью в рабочей области Excel на ячейке D2 (Оценка «5»);

с клавиатуры введите  $\leq$  = 5 >; в поле Значение если истина введите<1>; в поле Значение если ложь введите<0>; нажмите кнопку < Готово>;

методом протягивания скопируйте формулу по столбцу «Кол-во 5».

С помощью Мастера функций аналогичным способом введите 4. формулы в столбцы «Кол-во 4», «Кол-во 3» и т. д., изменяя соответственно значение поля *Логическое выражение*, соответственно на «D2 = 4», «D2  $= 3$ » и т. д.

5. Чтобы подсчитать сумму всех пятерок, четверок и т. д. и результаты представить в виде отдельной таблицы, нужно по каждому столбцу «Кол-во оценок» задать имена блокам соответствующих ячеек. Для этого выполните следующие действия:

выделите блок ячеек E2:E8 столбца «Количество 5»;

выполните команду меню Вставка -> Имя -> Присвоить,

в диалоговом окне Присвоение имени в строке Имя введите слово Отлично и щелкните на кнопке Добавить;

далее выделите ячейки F2:F8 столбца «Количество 4» и выполните команду Вставка - > Имя - > Присвоить,

в диалоговом окне Присвоение имени в строке Имя введите слово  $Xopouto;$ 

аналогичные лействия выполните с остальными столбцами табл. 8. создав имена блоков ячеек: Удовлетворительно, Неудовлетворительно, Неявка.

6. Создайте таблицу Итоги сессии (табл.1.9).

Таблица 1.9

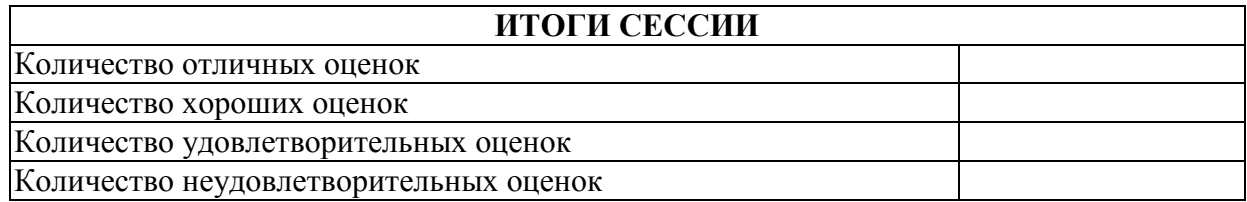

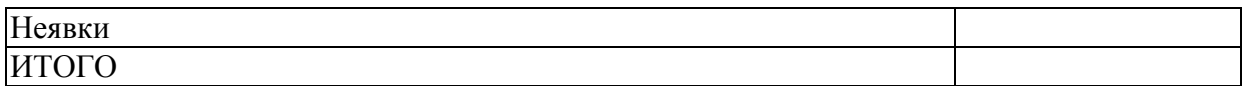

7. Введите формулу подсчета количества полученных оценок определенного вида, используя имена блоков ячеек с помощью *Мастера функций:*

установите курсор в ячейку подсчета количества отличных оценок; щелкните по кнопке *Мастера функций* на панели инструментов *Стандартная*;

в первом диалоговом окне выберите категорию функции *Математические,* имя функции *Сумм* и щелкните на кнопке *<ОК>;*

во втором диалоговом окне установите курсор в строку *Число1* и введите команду *Вставка* -> *Имя —> Вставить,*

в диалоговом окне *Вставка имени* выберите имя блока ячеек *Отлично*  и щелкните на кнопке *<ОК>;*

повторите аналогичные действия для подсчета количества других оценок.

8. Посчитайте количество всех полученных оценок, используя кнопку *Автосумма* на стандартной панели инструментов.

**Задание №2.** Определить, в какой из заданных интервалов попадает зарплата каждого сотрудника НИИ, представленная в табл. 1.10.

#### **Методика выполнения работы**

1. Создайте новую рабочую книгу.

2. Создайте таблицу из восьми столбцов, в которой содержатся сведения о семи сотрудниках НИИ: № п/п, Ф.И.О., ежемесячная зарплата (табл. 1.10).

3. Создайте таблицу, содержащую четыре интервала числовых значений зарплат: 1000 — 2000, 2000 — 3000, 3000 — 4000, 4000—6000 (табл. 1.11).

4. Чтобы определить, попадает ли значение зарплаты из столбца С в заданный интервал, нужно использовать логическую функцию ЕСЛИ с заданием сложного условия И (рис. 1.2). Для этого необходимо выполнить следующее:

установить курсор в ячейку D2;

щелкнуть на значке *Вставка функции Стандартной панели*  инструментов;

в окне *Мастера функций* выбрать *Категорию функции Логические,* в окне Вид функции — выбрать функцию ЕСЛИ, нажать кнопку *<ОК>;*

в адресной строке рабочего окна в раскрывающемся списке выбрать функцию И;

установить курсор в поле *Логическое 1,* на рабочем поле Excel щелкнуть на ячейке  $C2$ ; с клавиатуры ввести >;

на рабочем поле Excel щелкнуть на ячейке А10;

установить курсор в поле Логическое 2; на рабочем поле Excel щелкнуть на ячейке С2; с клавиатуры ввести <;

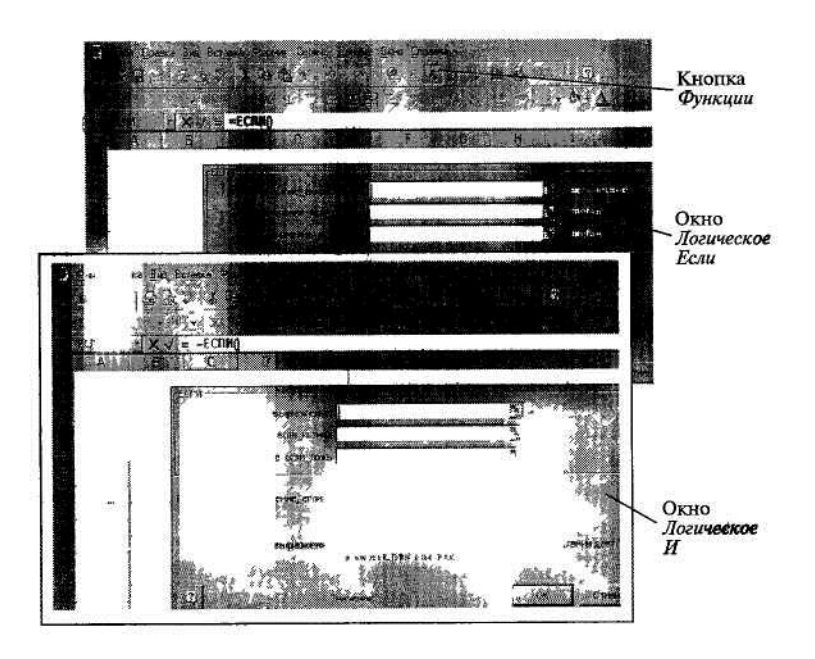

Рис 1.2. Использование логических функций

на рабочем поле Excel щелкнуть на ячейке В10;

не закрывая окно *Функции И,* щелкнуть на слове Если в адресной строке рабочего окна — откроется окно функции Если;

в поле *Значение\_если\_истина* с клавиатуры ввести <1>; в поле *Значение\_если\_ложь* с клавиатуры ввести <0>;

нажать кнопку *<ОК>*

Пример выполнения практической работы.

*Таблица 1.10*

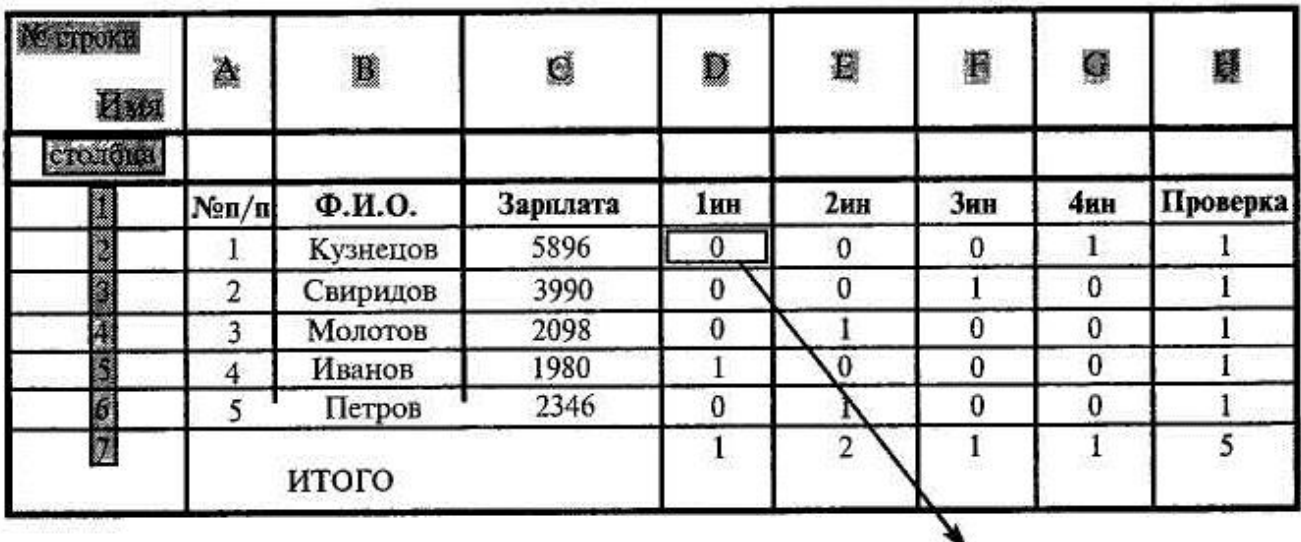

ЕСЛИ(И(С2>А10), С2=<B10), 1,0)

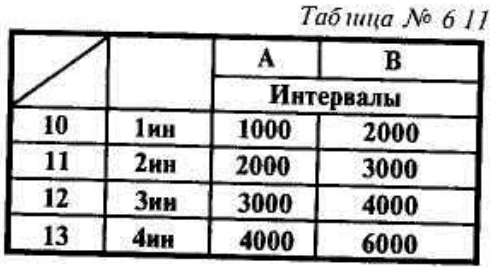

5. Формулу из ячейки D2 операцией автозаполнения скопировать по столбцу D, ссылки на ячейки А10 и В10 нужно сделать абсолютными.

6. Аналогичным образом введите формулы в столбцы Е, F, G.

7. Для подсчета числа попаданий в каждый интервал выполните следующие действия:

выделите блок D2:D6;

нажмите кнопку *Автосумма* на *Стандартной панели* инструментов;

повторите это действие для каждого столбца.

8. Значения столбца *Проверка* получите, используя операцию *Автосумма* для значений блоков строк D2:G2, D3:G3 и т. д.

9. Значение ячейки *Итого* столбца *Проверка* должно совпадать с

# *Задания для самостоятельной работы*

# **Задание № 1**

Продукцией городского молочного завода являются молоко, кефир и сметана. На производства 1 т молока, кефира и сметаны требуется соответственно 1010, 1020 и 9450 кг молока.

Прибыль от реализации 1 т молока, кефира и сметаны соответственно равны 300, 220 и 1360 руб. Было изготовлено молока 123 т, кефира 342 т, сметаны 256 т.

Требуется:

а) при помощи электронной таблицы рассчитать: прибыль от реализации каждого вида изделий, общую прибыль,

долю (в процентах) прибыльности каждого вида изделий от общей суммы,

расход молока (сырья);

б) построить диаграмму по расходу сырья для каждого вида изделия.

#### **Задание** № **2.**

На книжную базу поступили 3 наименования книг: словари, книги по кулинарии и пособия по вязанию. Они были распределены по трем магазинам: «Книжный мир», «Дом книги» и «Глобус». В «Книжный мир» поступило словарей — 10400 экземпляров, кулинарных книг — 23650 экземпляров, пособий по вязанию — 1500 экземпляров; в «Дом книги» — 10300 словарей, 22950 кулинарных книг и 1990 пособий по вязанию; в «Глобус» соответственно 9100, 23320 и 2500 экземпляров.

В первом магазине было продано словарей — 8945 экземпляров, кулинарных книг — 19865 экземпляров, пособий по вязанию — 873 экземпляра; во втором магазине было продано словарей — 9300 экземпляров, кулинарных книг — 21900 экземпляров, пособий по вязанию — 1020 экземпляра; в третьем магазине соответственно было продано 8530, 18100 и 2010 экземпляров.

Требуется:

а) при помощи электронной таблицы рассчитать:

общее количество книг каждого наименования поступивших на книжную базу;

процент продажи каждого наименования книг в каждом магазине; количество книг, оставшихся после реализации;

б) построить диаграмму по распределению книг в магазинах.

# **Задание № 3**

На предприятии работники имеют следующие оклады: начальник отдела — 1000 руб., инженер 1кат. — 860 руб., инженер — 687 руб., техник — 315 руб., лаборант — 224 руб. Предприятие имеет два филиала: в средней полосе и в условиях крайнего севера. Все работники получают надбавку 10% от оклада за вредный характер работы, 25% от оклада ежемесячной премии. Со всех работников удерживают 20% подоходный налог, 3% профсоюзный взнос и 1% в пенсионный фонд. Работники филиала, расположенного в средней полосе, получают 15% районного коэффициента, работники филиала, расположенного в районе крайнего севера, имеют 70% районный коэффициент и 50% северной надбавки от начислений.

Расчет заработной платы должен быть произведен для каждого филиала в отдельности. Результатом должны быть две таблицы.

Требуется:

а) при помощи электронной таблицы рассчитать суммы к получению каждой категории работников;

б) построить две диаграммы, отражающие отношение районного коэффициента (районной и северной надбавки) и зарплаты для всех сотрудников обоих филиалов.

# **Задание № 4**

Производственная единица изготавливает изделия трех видов: П1, П2 и ПЗ. Затраты на изготовление единицы продукций П1, П2 и ПЗ составляют 7, 15 и 10 (руб.) соответственно.

Прибыль от реализации одного изделия данного вида соответственно равна 20, 16 и 25 (руб.). План производства изделий П1—200482 шт., П2— 43292 шт.,  $\Pi$ 3—1463012 шт. В январе было изготовлено  $\Pi$ 1— 135672 шт., П2— 60712 шт., ПЗ— 1456732 шт.

Требуется:

а) при помощи электронной таблицы рассчитать в рублях и долларах (курс доллара — величина изменяющаяся):

плановые затраты на производство;

прибыль от реализации каждого вида изделий;

прибыль, полученную предприятием в январе;

процент выполнения плана в январе по каждому виду изделия.

б) построить диаграмму по прибыли каждого вида изделия.

# **Задание №5**

Кондитерская фабрика для производства трех видов карамели А, | В и

С использует три вида сырья: сахарный песок, патоку и фруктовое , пюре.

Нормы расхода сырья на 1 т карамели соответственно равны (т):

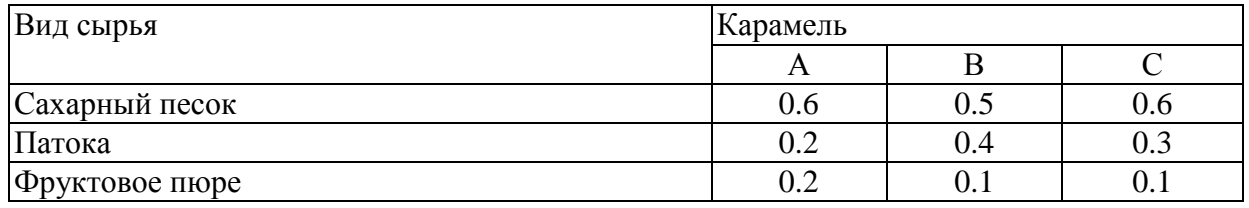

Общее количество сырья каждого вида, которое может быть использовано фабрикой, соответственно равно 1500, 900 и 300 тонн. За месяц фабрика изготовила карамели вида  $A = 820$ ,  $B = 900$ ,  $C = 400$  (т).

Требуется:

а) при помощи электронной таблицы рассчитать:

расход сырья каждого вида;

количество оставшегося сырья;

количество карамели вида А, на производство которого хватит оставшегося сахара.

б) построить диаграмму по расходу сырья каждого вида для производства карамели А, В, С.

#### **Задание №6**

Фирма «Новый путь» совершила закупку новых автомобилей: ВАЗ-21093, ГАЗ-31029 и ВАЗ-2106. Автомобилей марки ВАЗ-21093 было закуплено 35 штук по цене 2000\$; автомобилей марки ВАЗ-2106 — было закуплено 21 (шт.) по цене 1600\$; автомобилей марки ГАЗ-31029 — было закуплено 10 (шт.) по цене 2100\$.

На машины были поставлена сигнализация и врезаны люки. После чего они были проданы по цене ВАЗ-21093—45000 руб; ВАЗ-2106—39000 руб. и  $\Gamma$ АЗ-31029-^8000 руб.

Требуется:

а) при помощи электронной таблицы рассчитать:

сумму затрат на покупку каждой марки автомобилей; общую сумму затрат на покупку всех автомобилей; полученную после продажи машин прибыль;

б) построить диаграмму по объему продаж автомобилей всех мерок.

#### **Задание № 7**

Часовой завод изготовил в январе часы вида  $A - 150$  шт., вида  $B -$ 230 шт., вида С — 180 шт. В феврале производство продукции выросло: вида А на 5%, вида В на 3%, С на 2 %. В марте рост составил соответственно 1,5; 1,6 и 2%. Затраты на изготовление каждого вида часов составляют  $A - 85$ руб., В — 73 руб., С — 84 руб. Продажная стоимость каждого вида изделий составляет соответственно 120 руб., 100 руб. и ПО руб.

Требуется:

а) при помощи электронной таблицы рассчитать в рублях и долларах:

какое количество часов изготовлено в каждый месяц; прибыль от реализации каждого вида изделий в рублях и долларах;

ежемесячные затраты на производство каждого вида изделий;

б) построить диаграмму по прибыли каждого вида изделия.

#### **Задание №8**

На предприятии работники имеют следующие оклады: начальник

отдела — 1000 р., инженер 1кат. — 860 руб., инженер — **687** руб., техник — 315 руб., лаборант — 224 руб.

Все работники получают надбавку 10% от оклада за вредный характер работы. Все работники получают 50 % премии в том месяце, когда выполняется план.

При невыполнении плана из зарплаты вычитают 10 % от начислений. Со всех работников удерживают 12 % подоходный налог, 3% профсоюзный взнос и 1% к пенсии. Все удержания производятся от начислений.

Требуется:

а) при помощи электронной таблицы рассчитать суммы к получению каждой категории работников по месяцам;

б) построить две диаграммы, отражающие отношение зарплаты всех работников в различные месяцы.

#### **Задание №9**

Производственная единица изготавливает изделия трех видов А, В и С. Затраты на изготовление единицы продукций А, В и С составляют 5, 10 и 11 (руб.) соответственно.

Прибыль от реализации одного изделия данного вида соответственно равны 10, 14 и 12 (руб.). План производства изделий А—148265, В—543292, С—463012. Было изготовлено А—135672, В—608712, С—456732.

Требуется:

а) при помощи электронной таблицы рассчитать:

прибыль от реализации каждого вида изделий;

общую прибыль;

процент выполнения плана по каждому виду изделия;

б) построить диаграмму, отражающую прибыль от реализации каждого вида изделий;

в) распечатать документ.

#### **Задание №10**

Годовой доход семьи из четырех человек составляет в среднем 150000

денежных единиц. Основные затраты состоят из: коммунальные услуги — 13700 (ден. ед.); плата за телефон — 9600 (ден. ед.); питание — 64000 (ден. ед.); плата за детские учреждения — 5800 (ден. ед.). Остальная сумма тратится, исходя из нужд и потребностей семьи.

Требуется:

а) представить данные в виде таблицы;

б) рассчитать:

среднемесячный доход семьи;

сумму основных затрат;

оставшуюся сумму;

долю каждой строки расходов (в процентах) от общей суммы. Рассчитать все те же показатели в долларах, для докризисной ситуации, считая курс равным 6 р. за доллар, и в послекризисный период, исходя из того, что курс можно изменить несколько раз в течение дня, а результаты расчета должны выполниться автоматически.

#### **Задание № 11**

1. В новой рабочей книге создать таблицу (табл. 12).

2. Посчитать количество отличных, хороших, удовлетворительных и неудовлетворительных оценок по двум предметам и вывести результат в отдельную строку «Всего».

3. Посчитать процент всех оценок в сумме по двум предметам. Вывести процент в отдельную строку (расчет процента: числитель меньше, чем знаменатель; затем находим в панели инструментов *форматирования*  кнопку с изображением %).

Отредактировать таблицу: задать границы, цвет ячеек, размер столбцов и строк и т. д.

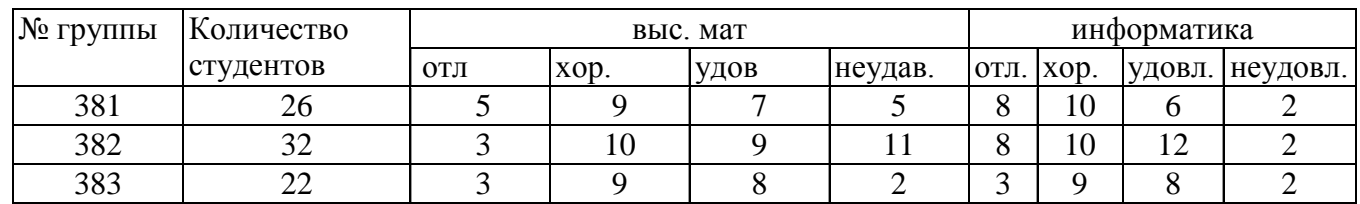

# *Таблица №12*

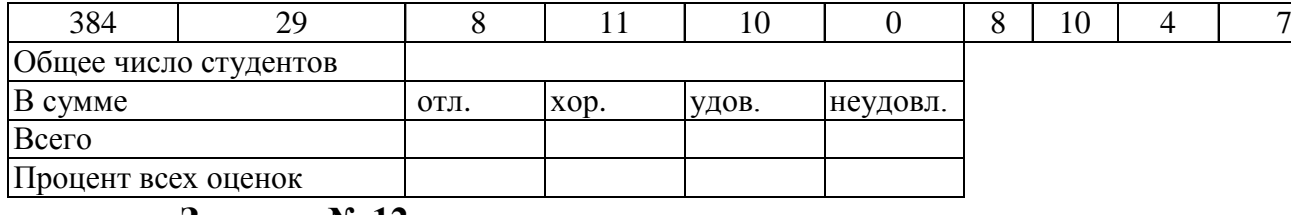

#### **Задание № 12**

Определите, какая сумма окажется на счете, если вклад размером 900 тыс. руб. положен под 9% годовых на 19 лет, а проценты начисляются ежеквартально.

# **Задание № 13**

Взносы на сберегательный счет составляют 200 тыс. руб. в начале каждого года. Определите, сколько будет на счете через семь лет при ставке процента 10%.

#### **Задание № 14**

Предполагается, что в течение первых двух лет на счет откладывается по 800 тыс. руб. в конце каждого года, а в следующие три года — по 850 тыс. руб. в конце каждого года. Определить будущую стоимость этих вложений к концу пятого года, если ставка процента 11%.

#### **Задание №15**

Рассчитайте будущую стоимость облигации номиналом 100 тыс. руб. выпущенной на семь лет, если в первые три года проценты начисляются по ставке 17%, а остальные четыре года — по ставке 22% годовых.

## **Задание №16**

Определите текущую стоимость обязательных ежемесячных платежей размером 120 тыс. руб. в течение четырех лет, если годовая процентная ставка — 14%.

#### **Задание № 17**

Допустим, рассматривается проект стоимости 100 млн. руб.; ожидается, что ежемесячные доходы по проекту составят 16, 25, 36, 49 млн. руб. за четыре месяца. Определите чистую текущую стоимость проекта, если годовая норма процента 195.

#### **Задание № 18**

Для покупки компании была взята ссуда 97 млн. руб. под 13% годовых. Доходы от приобретения составили 15, 18, 29, 50 млн. руб. за четыре года и были реинвестированы под 15% годовых. Найдите модифицированную внутреннюю скорость оборота инвестиции.

# Залание №19

Допустим, проект стоимостью 9 млн. руб. будет в течение следующих трех лет приносить доходы — 4,4; 3,2; 5,9 млн. руб. ежегодно, а на четвертый год предполагается убыток в 1, 6 млн. руб. Оцените целесообразность принятия проекта, если рыночная норма процента 13%.

# Залание № 20

Рассчитайте, какая сумма окажется на счете, если 27 тыс. руб. положены на 33 года под 13,5% годовых. Проценты начисляются каждые три года.

#### Контрольные вопросы

1. Назначение электронной таблицы.

2. Как называется документ в программе Excel? Из чего он состоит?

3. Особенности типового интерфейса табличных процессоров

4. Какие типы данных могут содержать электронные таблицы?

5 Какие данные называют зависимыми, а какие независимыми?

6 По какому признаку программа определяет, что введенные данные являются не значением, а формулой?

7 Что в Excel используется в формулах в качестве операндов?

Что такое формула в электронной таблице и ее типы? Приведите 8 примеры.

9. Что такое функция в электронной таблице и ее типы? Приведите примеры.

10. Поясните, для чего используются абсолютные и относительные адреса ячеек?

11. Что такое автозаполнение?

12. Приоритет выполнения операций в арифметических формулах Excel.

13. Как можно «размножить» содержимое ячейки?

14. Как посмотреть и отредактировать формулу, содержащуюся в ячейке?

15 Какой тип адресации используется в Excel по умолчанию?

16. В чем состоит удобство применения относительной и абсолютной адресации при заполнении формул?

17. Что такое диапазон, как его выделить?

18. Как защитить содержимое ячеек электронной таблицы от несанкционированного доступа и внести изменения?

19 Укажите, какие вы знаете типы диаграмм, используемых для интерпретации данных электронной таблицы. Поясните, когда следует или не следует использовать каждый из них.

20. Какие способы объединения нескольких исходных электронных таблиц в одну вам известны?

21. Какие особенности печати документов в Excel?

22. Как использовать электронную таблицу для моделирования по типу решения задачи «Что будет, если...».

23. Как выделить смежные и несмежные блоки ячеек?

24. Какие вы знаете команды для работы с базами данных?

25. Что такое консолидация таблиц?

26. Что такое макросы и для чего они используются?

27. Какие вы знаете форматы данных?

28. Какие вы знаете типы аргументов функции?

29. Что такое Мастер функции?

30. Что такое Мастер диаграмм?

31. Какие вы знаете методы обработки и анализа данных в Excel?

32. Как осуществляется сортировка списков?

33. Как осуществляется фильтрация списков?

34. В каких случаях используют структурирование и группировку

данных?

35. Как формируются итоги в списках по заданным критериям?